# **Käyttöohje ebm-papst EC control -ohjelmaan**

#### **Vaihe 1**

Vaiheet 1-4 tehdään, kun ohjelma otetaan käyttöön ensimmäistä kertaa. Muutoin siirry suoraan vaiheeseen 5.

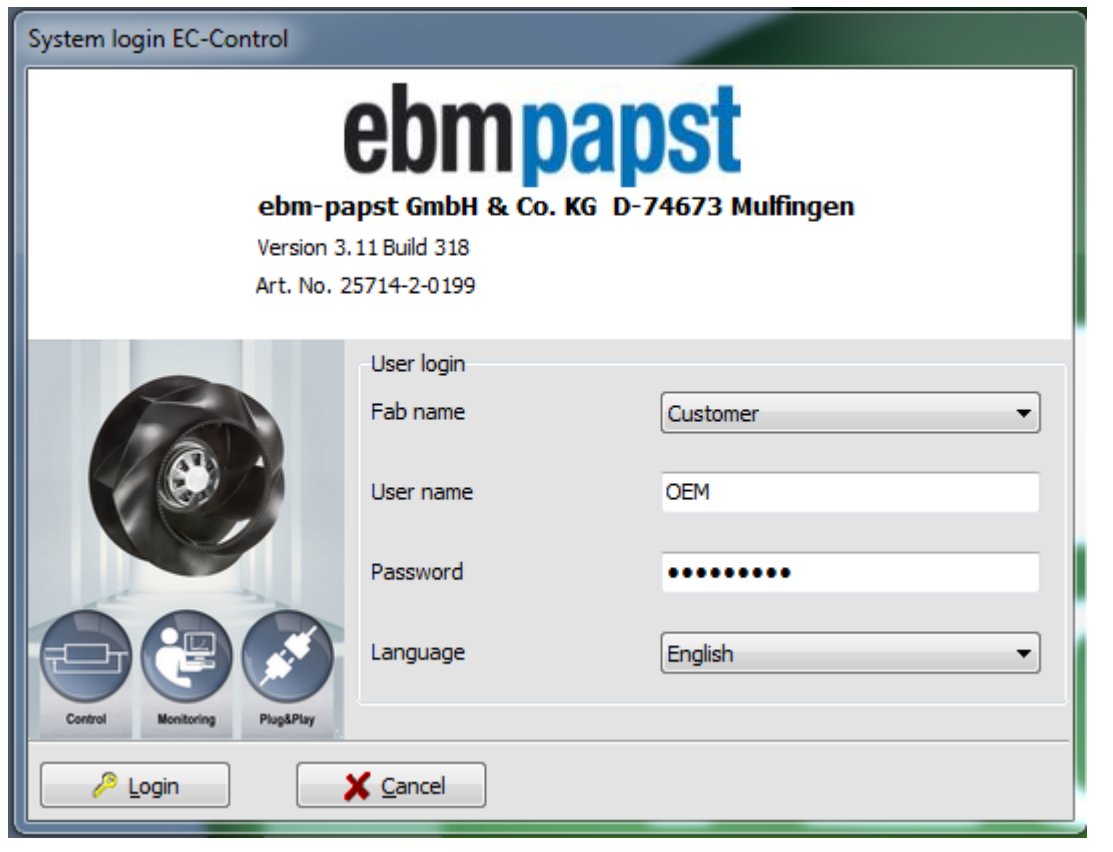

ebmpapst

Mene valikoon: **options**  riville: **computer and interfaces**.

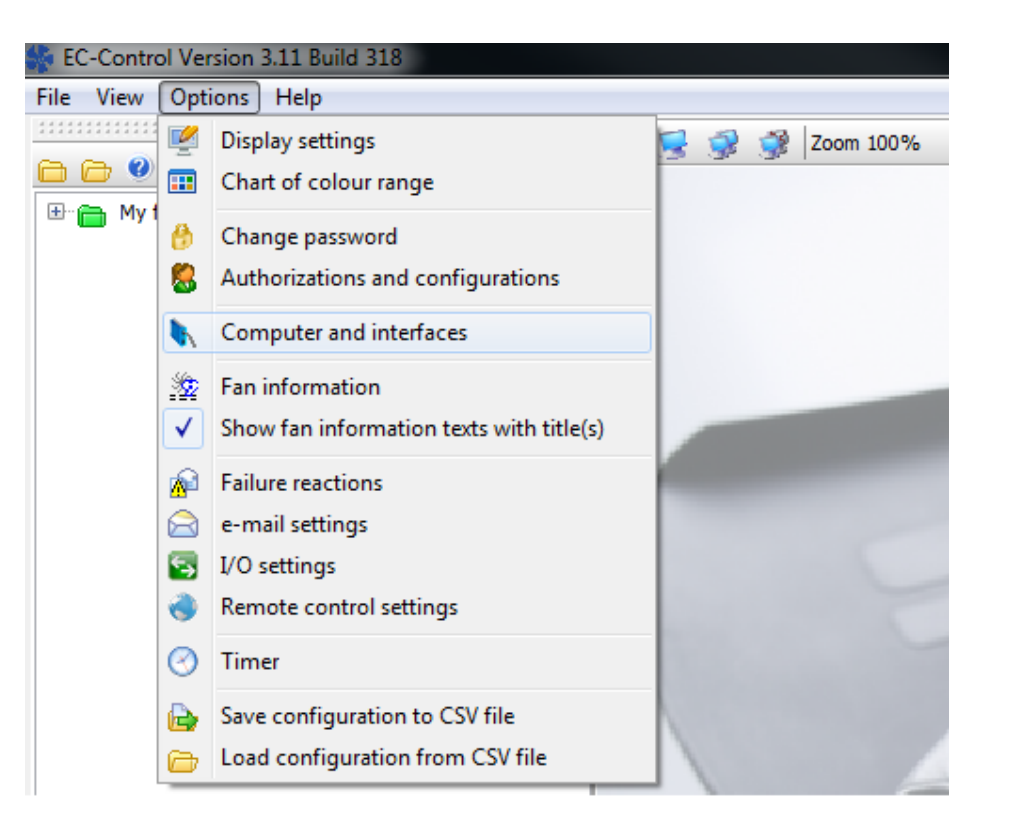

#### **Vaihe 3**

Valitse tietokoneesi IP-osoite laatikkoon ja paina lipusta jossa + merkki.

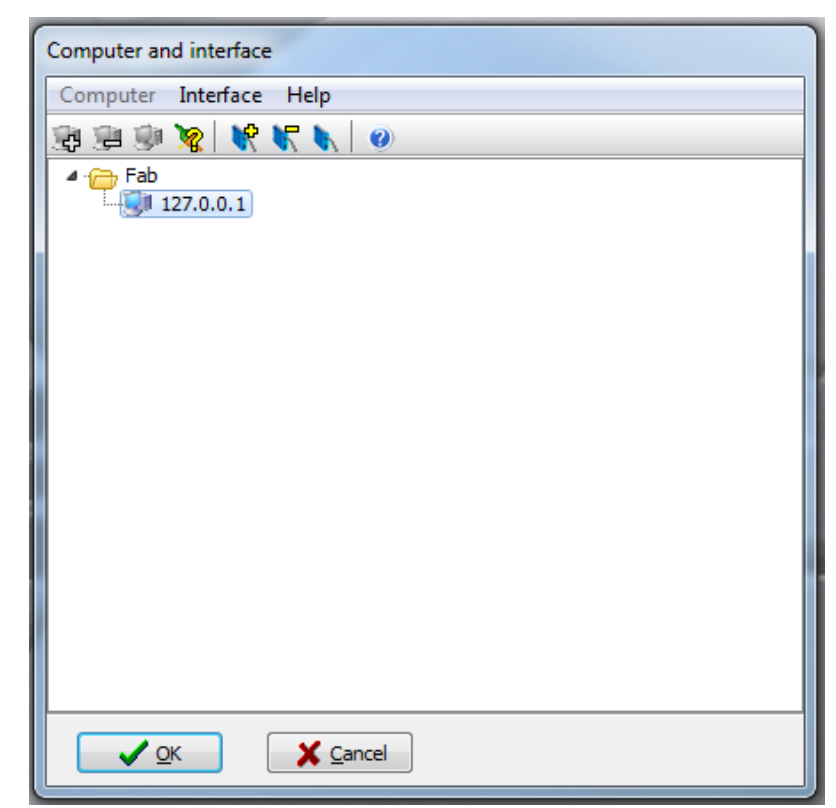

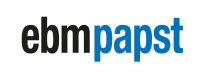

Tämä ruutu avautuu. Vaihda ylimpään valikkoon **Type USB**. Paina sitten toisen rivin suurennuslasia.

Ruutuun täyttyy automaattisesti USB-muuntimen tunnus. Muuta **Bus system** tyypiksi **MODBUS.** Paina lopuksi **OK**.

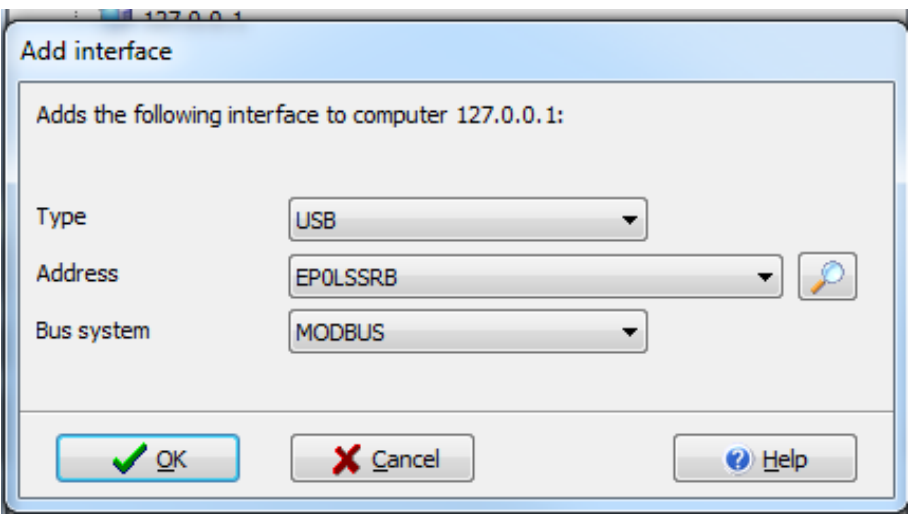

## **Vaihe 5**

(Aikaisemmat vaiheet tehdään ainoastaan kun ohjelma otetaan käyttöön ensi kertaa.)

Avaa valikko **file** ja valitse **configuration assistant**.

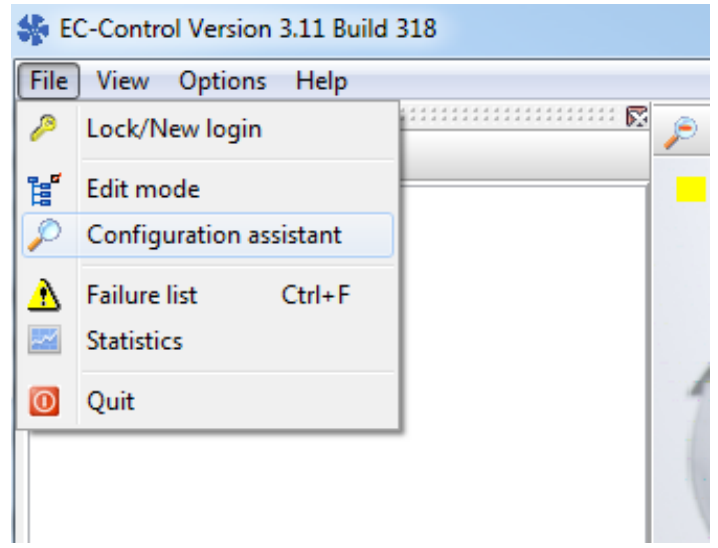

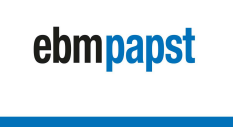

#### **Vaihe 6** a) valitse **small size fab**

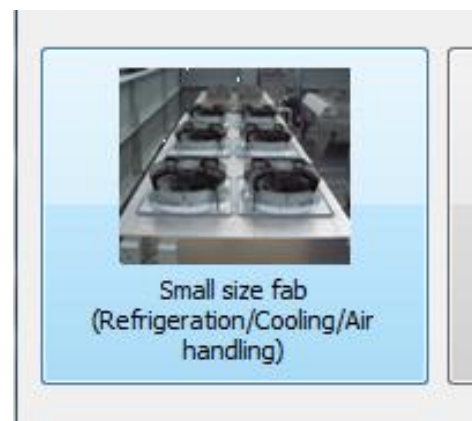

b) valitse **i have connected one single fan** sen jälkeen valitse **continue.**

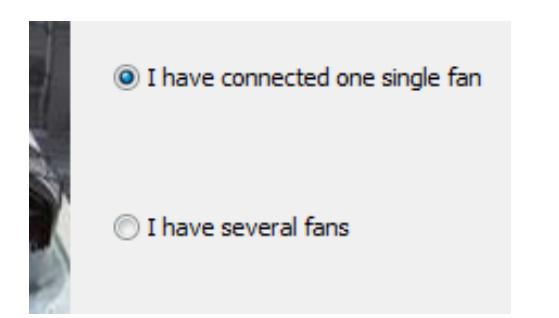

### **Vaihe 7**

Jos listalla näkyy jo puhallin, valitse se ja paina **remove** (=poista puhallin). Sen jälkeen paina **Start search**.

**HUOM!** Jos ruutu on kuten alla, voit painaa heti **start search**. Puhallin löytyy muutaman sekunnin kuluessa.

Valitse **Continue**, **save** ja viimeinen ruutu **finish**. Ohjelma lataa tietoja pienen hetken.

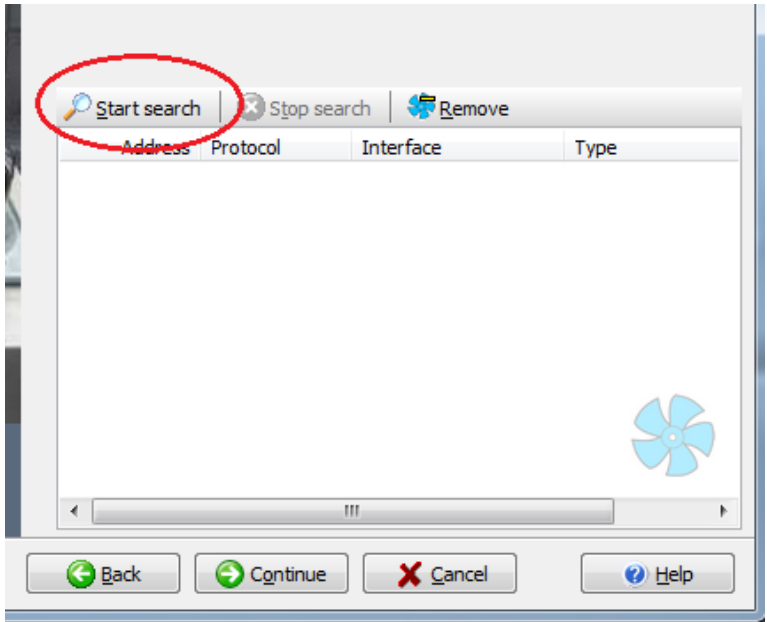

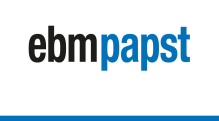

Ohjelma ohjaa sinut takaisin etusivulle. Nyt näet pienen neliön, joka voi olla väriltään musta, punainen tai oranssi.

Tuplaklikkaa neliötä niin ponnahdusikkuna aukeaa.

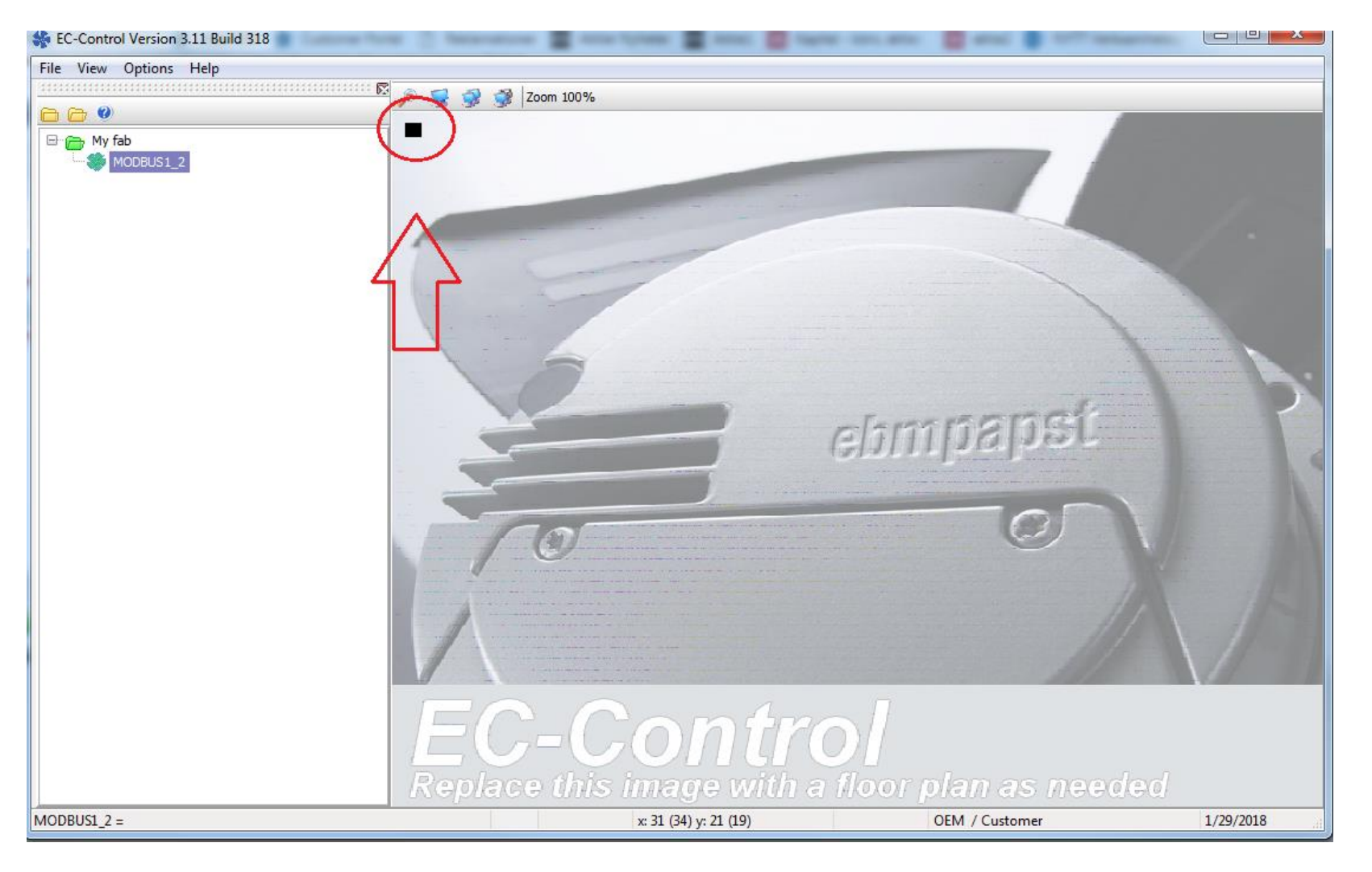

ebmpapst

Nyt voit muuttaa puhaltimen asetuksia. Jos haluat ohjata puhaltimia väylän kautta, muuta ohjaustavaksi RS485/Bus ja paina **set.** Nyt voit kirjoittaa puhaltimelle nopeusohjeen: kirjoita arvo 10 laatikkoon "Set value %". Puhallin käynnistyy 10% teholla.

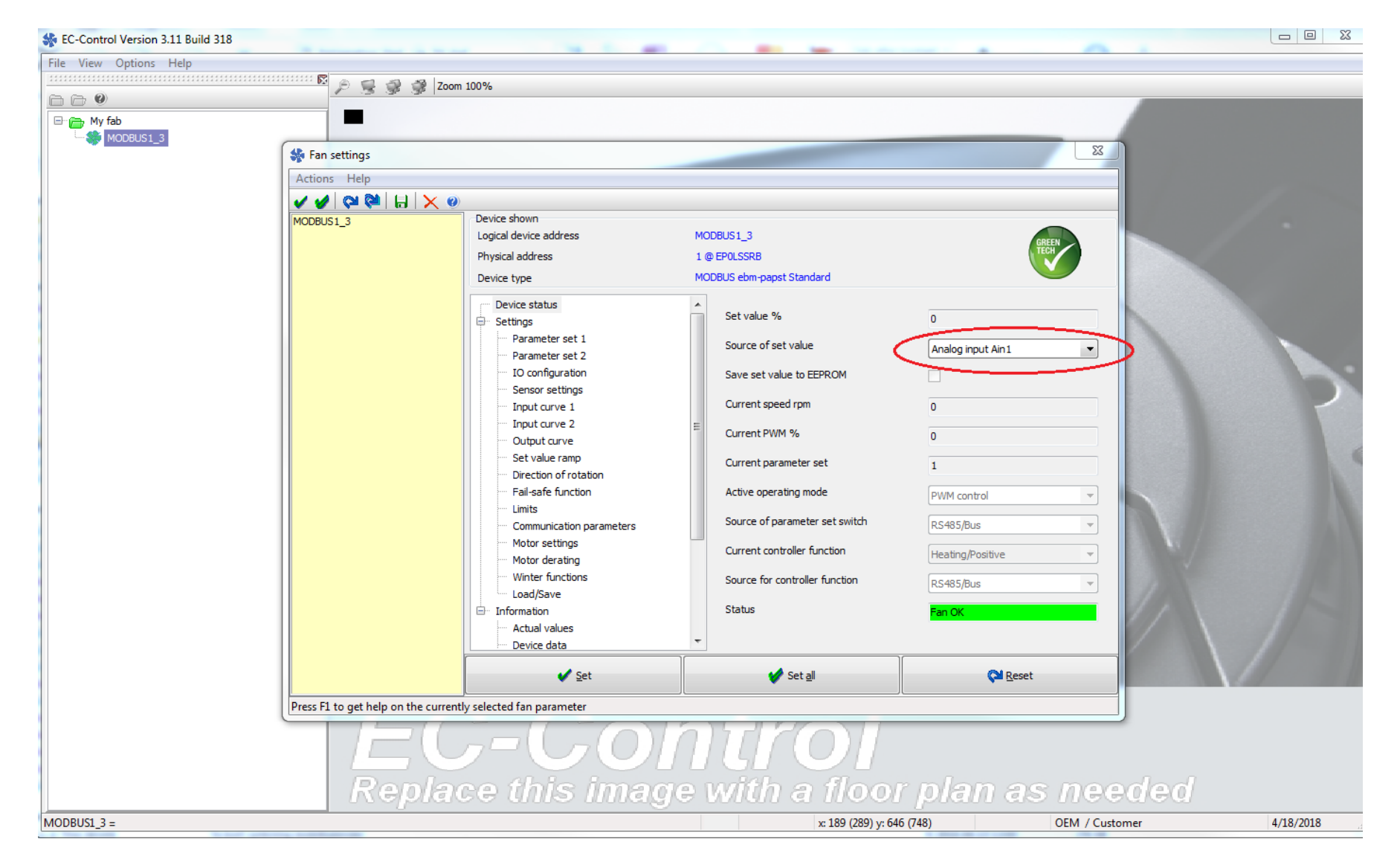

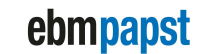

engineering a better life

#### **Indikoinnin asettaminen puhaltimeen:**

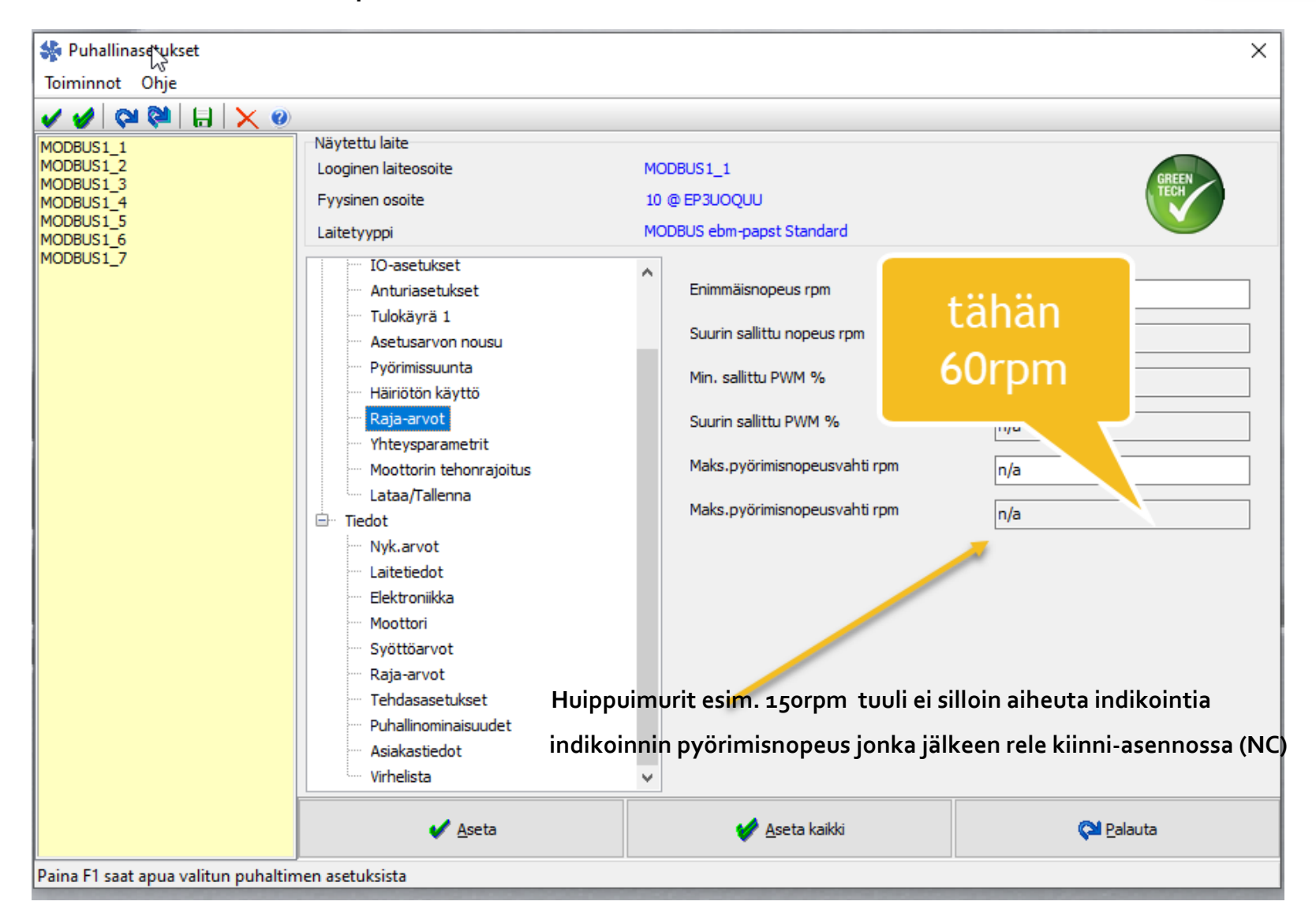